# **Nîmûtân How to Register**

#### **This part to appear on the login page (blue section to the right-hand side) of Nîmûtân:**

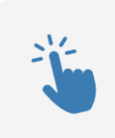

#### **Step 1**

Click on the Register button on the login page to create your Nîmûtân credentials. If you are unsure of your Beneficiary Number, please contact your band office. Please note that this is not the same as your Indian Status number.

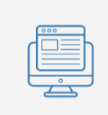

#### **Step 2**

Fill the registration form. You will need your unique Beneficiary Number and a valid Email address to proceed.

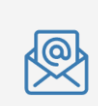

#### **Step 3**

Check your email's inbox and follow the instructions from the Nîmûtân communication email message [\(PSSS.application@cscree.qc.ca\)](mailto:PSSS.application@cscree.qc.ca) to complete the creation of your credentials. You must click on the hyperlink inside the email (labelled "Click here" or "Cliquez ici") to activate your account.

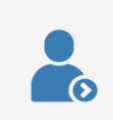

## **Step 4**

Log on the Nîmûtân portal using your newly created credentials.

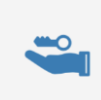

## **Step 5**

Each time you log in to the portal, Nîmûtân will send an authentication code to your email address. Input the code to continue to Nîmûtân.

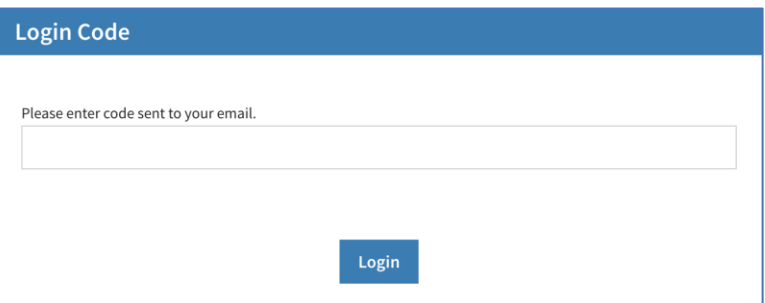

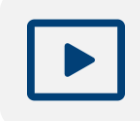

## **Step 6**

Watch a [video](https://files.cscree.qc.ca/video/PSSS/PSSS-Nimutan_How-To-Register.mp4) on how to create a Nîmûtân account and create your first application.

#### **Extended version for the PDF instructions:**

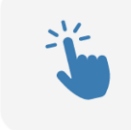

## **Step 1**

Click on the Register button on the login page to create your Nîmûtân credentials.

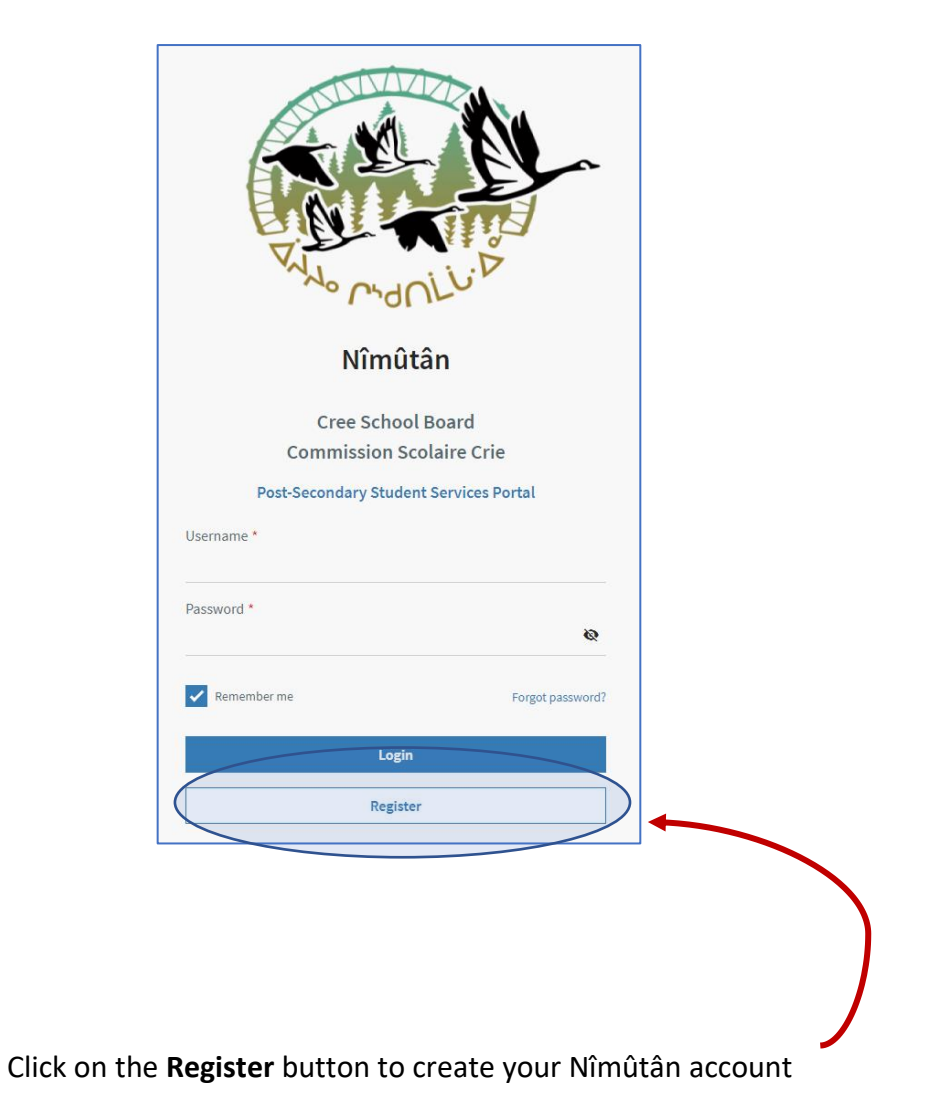

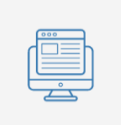

## **Step 2**

Fill the registration form. You will need your unique Beneficiary Number and a valid Email address to proceed. If you are unsure of your Beneficiary Number, please contact your band office. Please note that this is not the same as your Indian Status number.

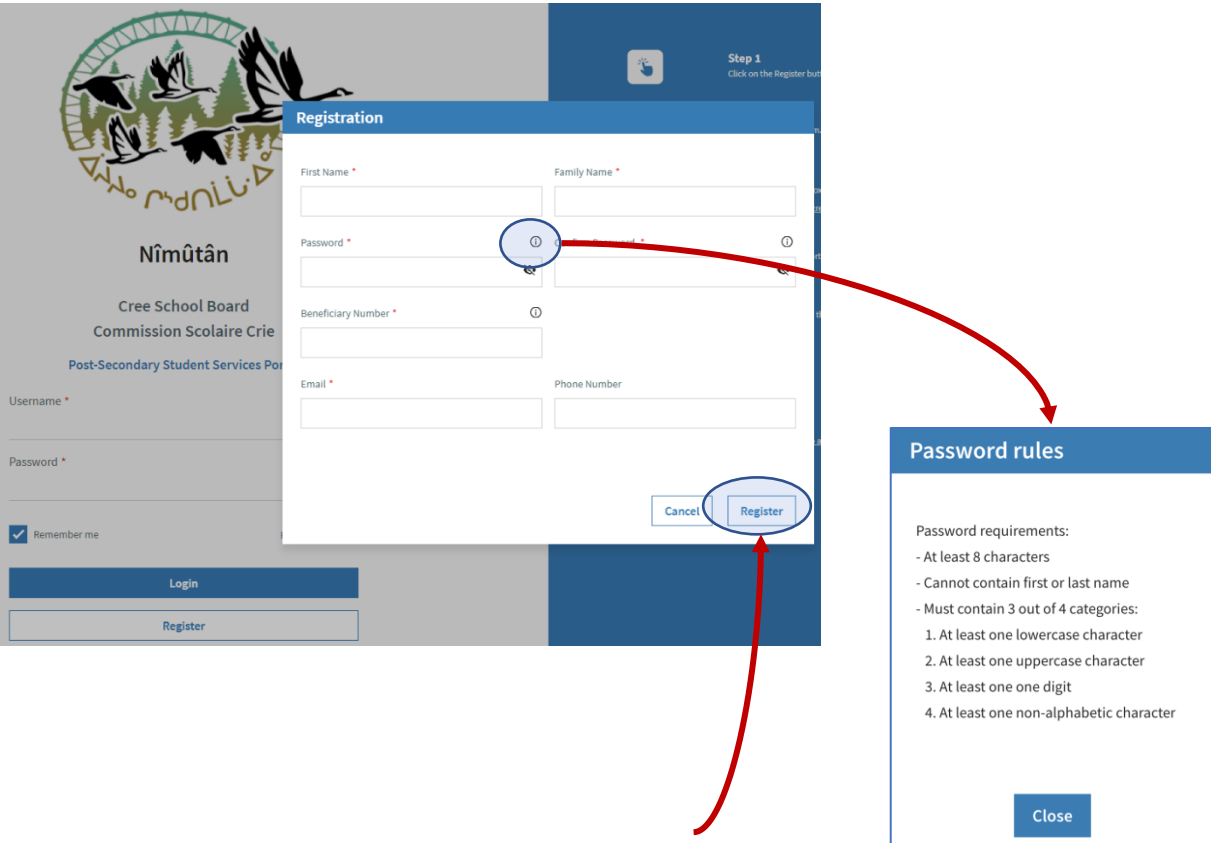

Fill-in the registration form:

- You must provide a **valid email address**
- You must provide a **strong password**  click on the "I" icon to view what a strong password requires

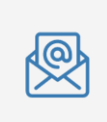

**Step 3**

Check your email's inbox and follow the instructions from the Nîmûtân communication email message [\(PSSS.application@cscree.qc.ca\)](mailto:PSSS.application@cscree.qc.ca) to complete the creation of your credentials. You must click on the hyperlink inside the email (labelled "Click here" or "Cliquez ici") to activate your account.

# Welcome to Nîmûtân

Please follow the instructions from the email that was sent to you.

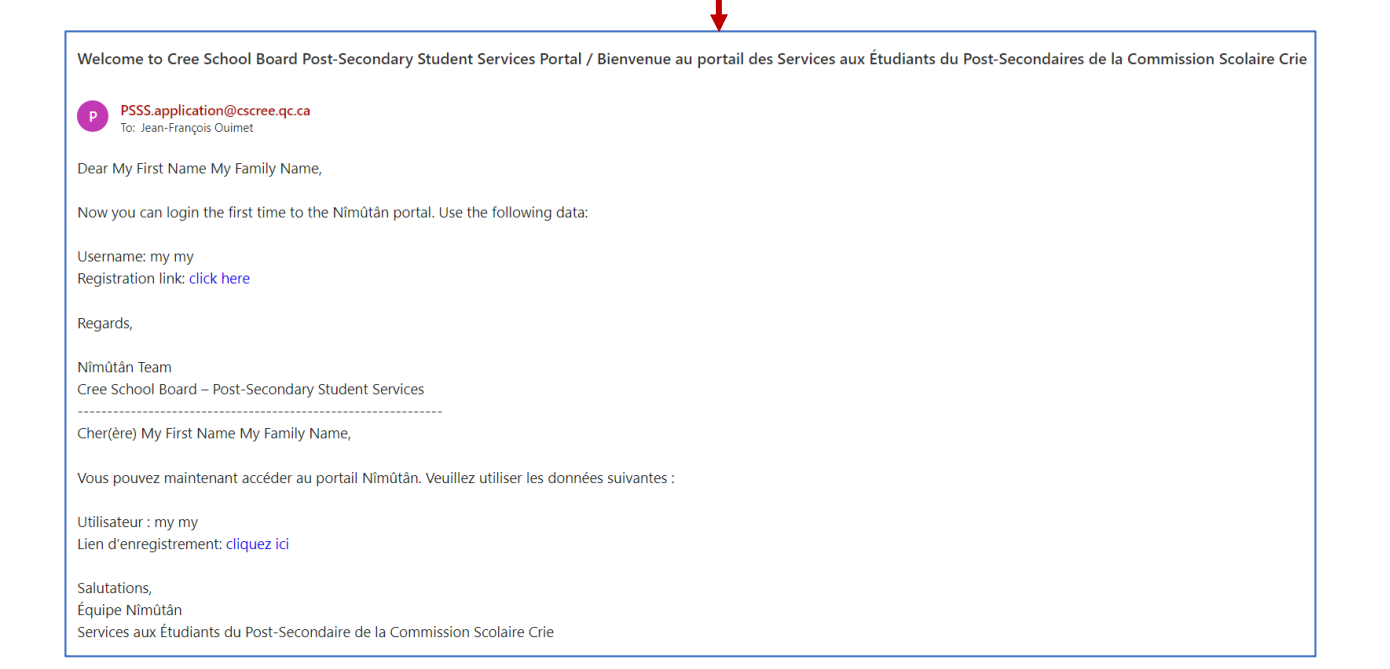

## **Step 4**

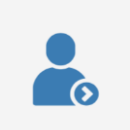

Log on the Nîmûtân portal using your newly created credentials.

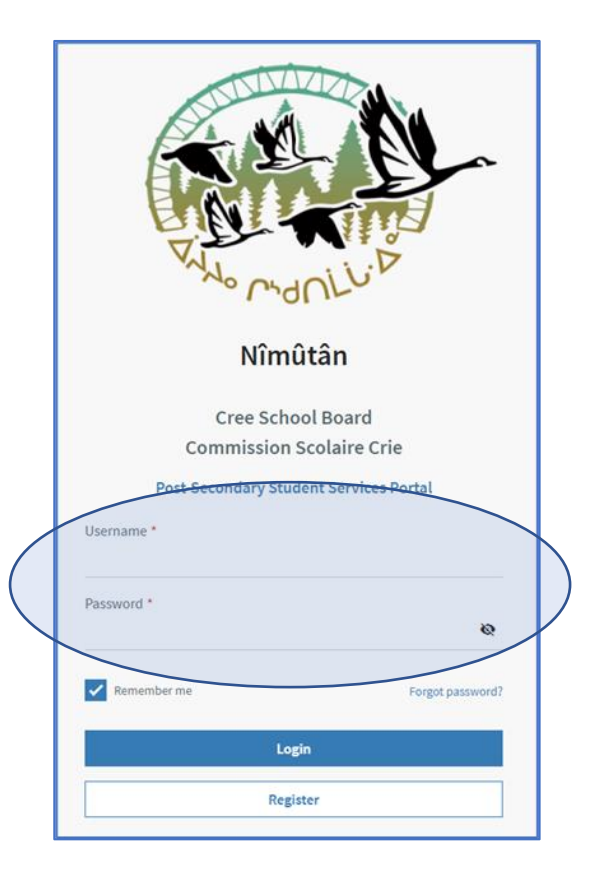

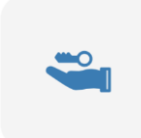

## **Step 5**

Each time you log in to the portal, Nîmûtân will send an authentication code to your email address. Input the code to continue to Nîmûtân.

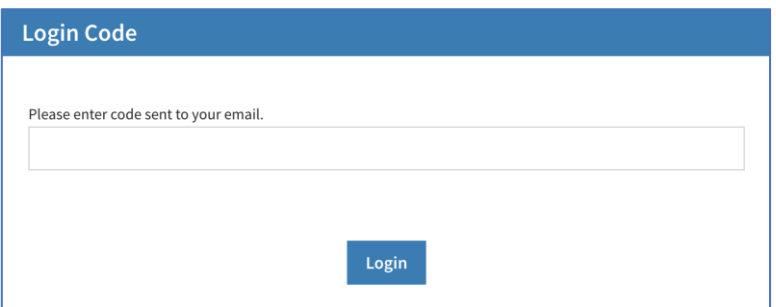

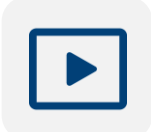

## **Step 6**

Watch a [video](https://files.cscree.qc.ca/video/PSSS/PSSS-Nimutan_How-To-Register.mp4) on how to create a Nîmûtân account and create your first application.